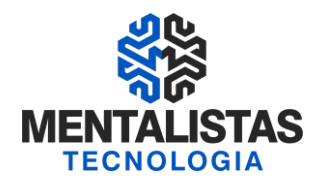

Instalação TeamViewer

## *Procedimento Operacional Como instalar o Quick Suport TeamViewer x Mentalistas* 12/01/2021

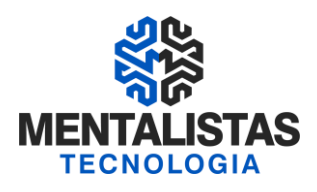

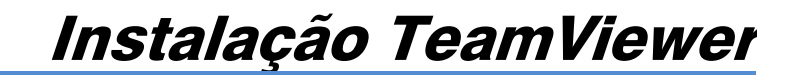

### **SUMÁRIO**

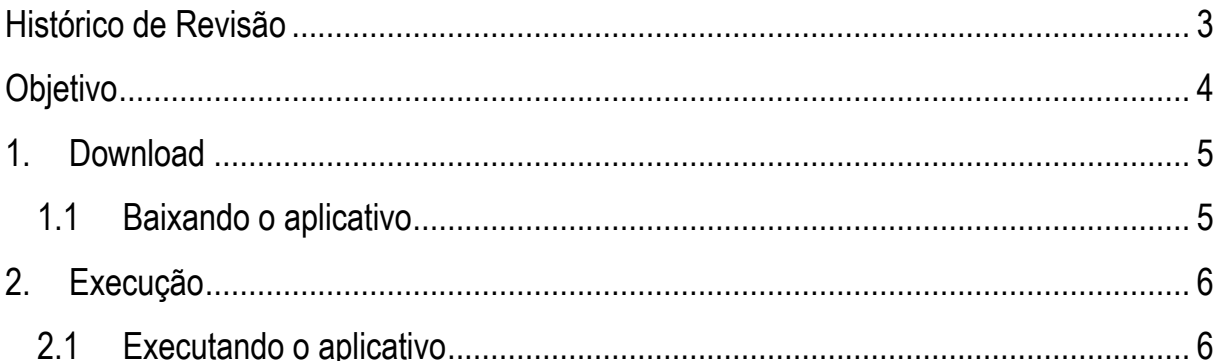

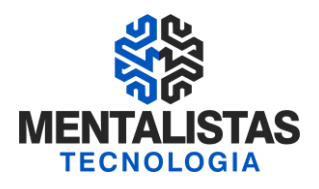

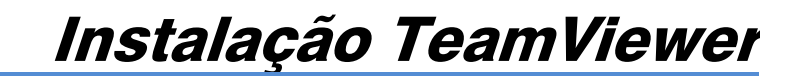

#### **Histórico de Revisão**

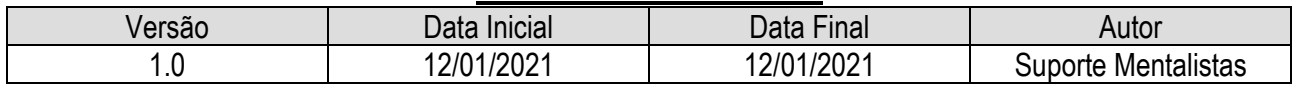

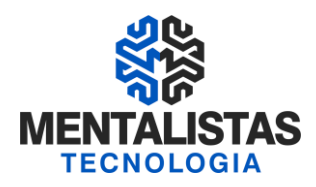

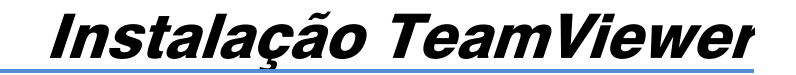

#### **Objetivo**

Este documento tem como objetivo detalhar os procedimentos operacionais necessários para fazer o download e instalação do Quick Suport do TeamViewer, personalizado para suporte dos sistemas da Mentalistas Tecnologia e Certificados Digitais.

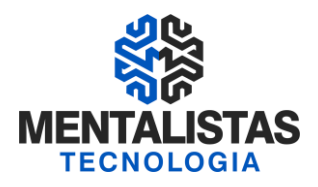

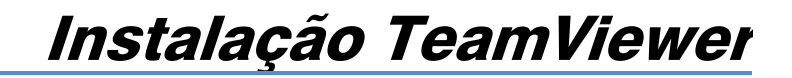

#### **Download**

Baixando o aplicativo

Acesse nosso site www.mentalistastecnologia.com.br e vá no Atendimento / Baixar Acesso Remoto:

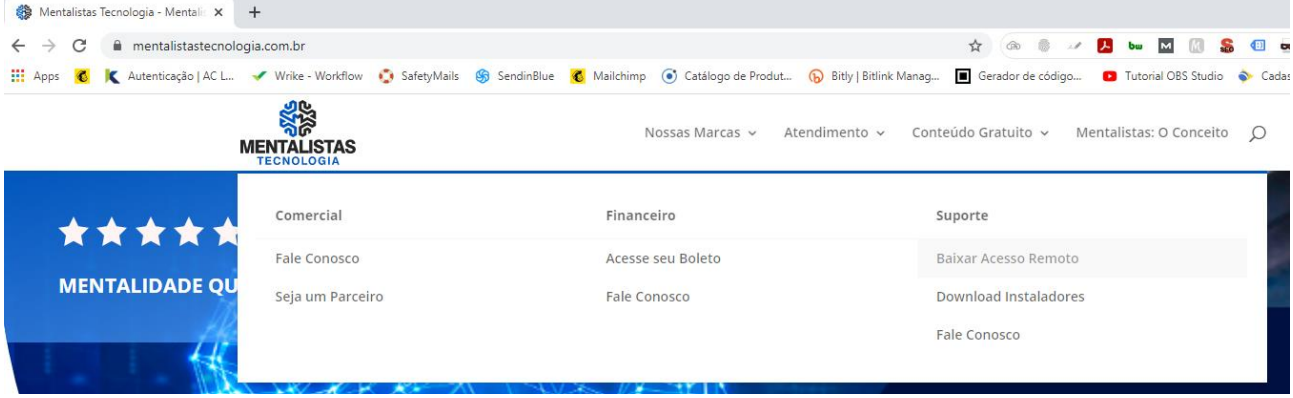

Clique em "TeamViewer":

# **ACESSO REMOTO**

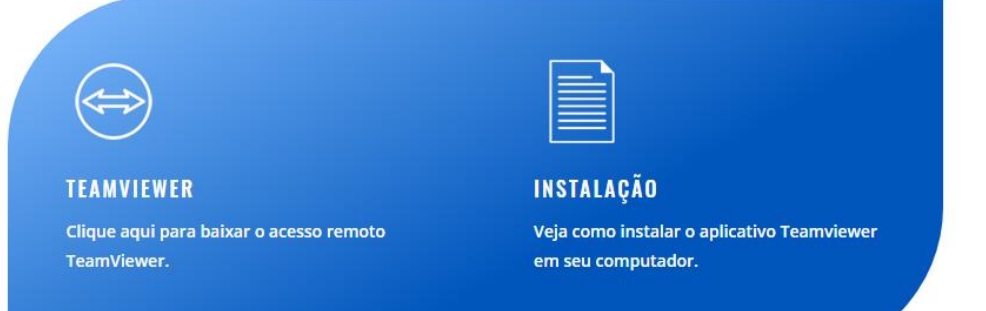

Trabalhamos com o módulo comercial do TeamViewer, que permite acessar seu computador independente da versão que estiver instalada.

Salve o aplicativo (TeamViewerQS.exe) na sua área de trabalho (desktop).

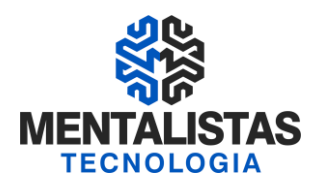

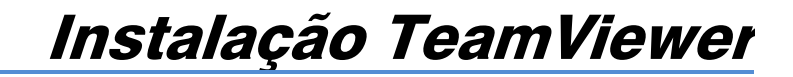

#### **Execução**

Executando o aplicativo

Abra o aplicativo (TeamViewerQS.exe) na sua área de trabalho (desktop):

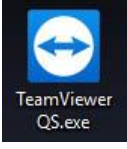

O programa estará disponível para acesso do suporte da Mentalistas Tecnologia quando apresentar a tela:

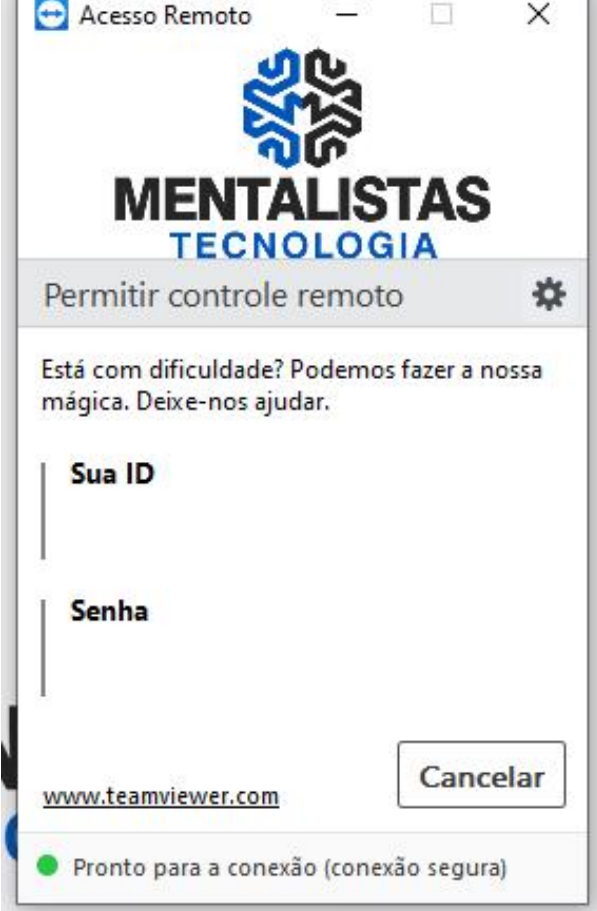

O suporte da Mentalistas Tecnologia solicitará "Sua ID" e "Senha" para iniciar o acesso remoto.